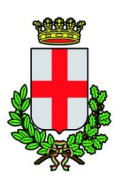

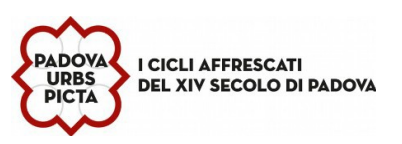

# **MANUALE DI UTILIZZO PER BAMBINO PRIMA ISCRIZIONE E GENITORE PAGANTE PRESENTE NEL PORTALE MENSA**

#### **PREMESSA**

Il presente documento è redatto con lo scopo di illustrare all'utenza il funzionamento del sistema informatizzato per le iscrizioni on line alla mensa scolastica gestita dal comune di Padova, da parte del genitore già presente a sistema.

## **QUANDO**

Dal 1 MARZO al 30 GIUGNO 2024

### **MODALITA' DI ISCRIZIONE**

La domanda dovrà essere presentata attraverso il **Portale Iscrizioni** del sito *https://www3.itcloudweb.com/padovaportalegen*. E' possibile accedere al portale **esclusivamente con MY-ID SPID e CIE**

**ENTRA CON MYID - SPID** 

autenticarsi secondo le istruzioni (modalità richieste dalla società certificatrice)

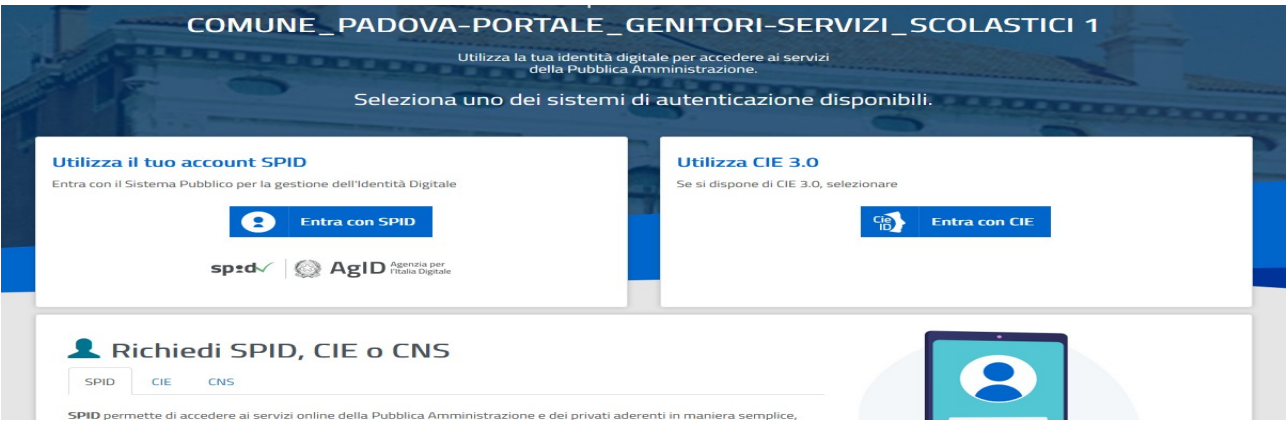

Essendo già presente nella banca data sia il genitore che il fratello/sorella del bambino/a da iscrivere, in sistema consente l'accesso diretto al Portale Genitori.

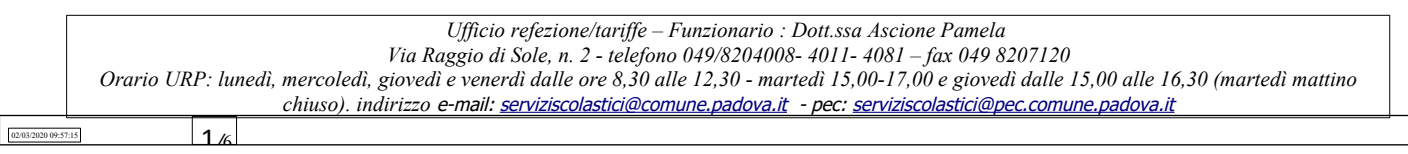

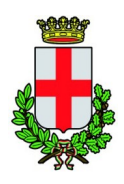

COMUNE DI PADOVA SETTORE SERVIZI SCOLASTICI Codice Fiscale 00644060287 Via Raggio di Sole, n. 2 – CAP 35137 Padova

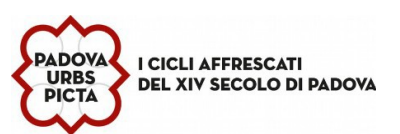

#### Per procedere all'iscrizione: cliccare su ANAGRAFICA si apre una tendina e si clicca su NUOVA ISCRIZIONE

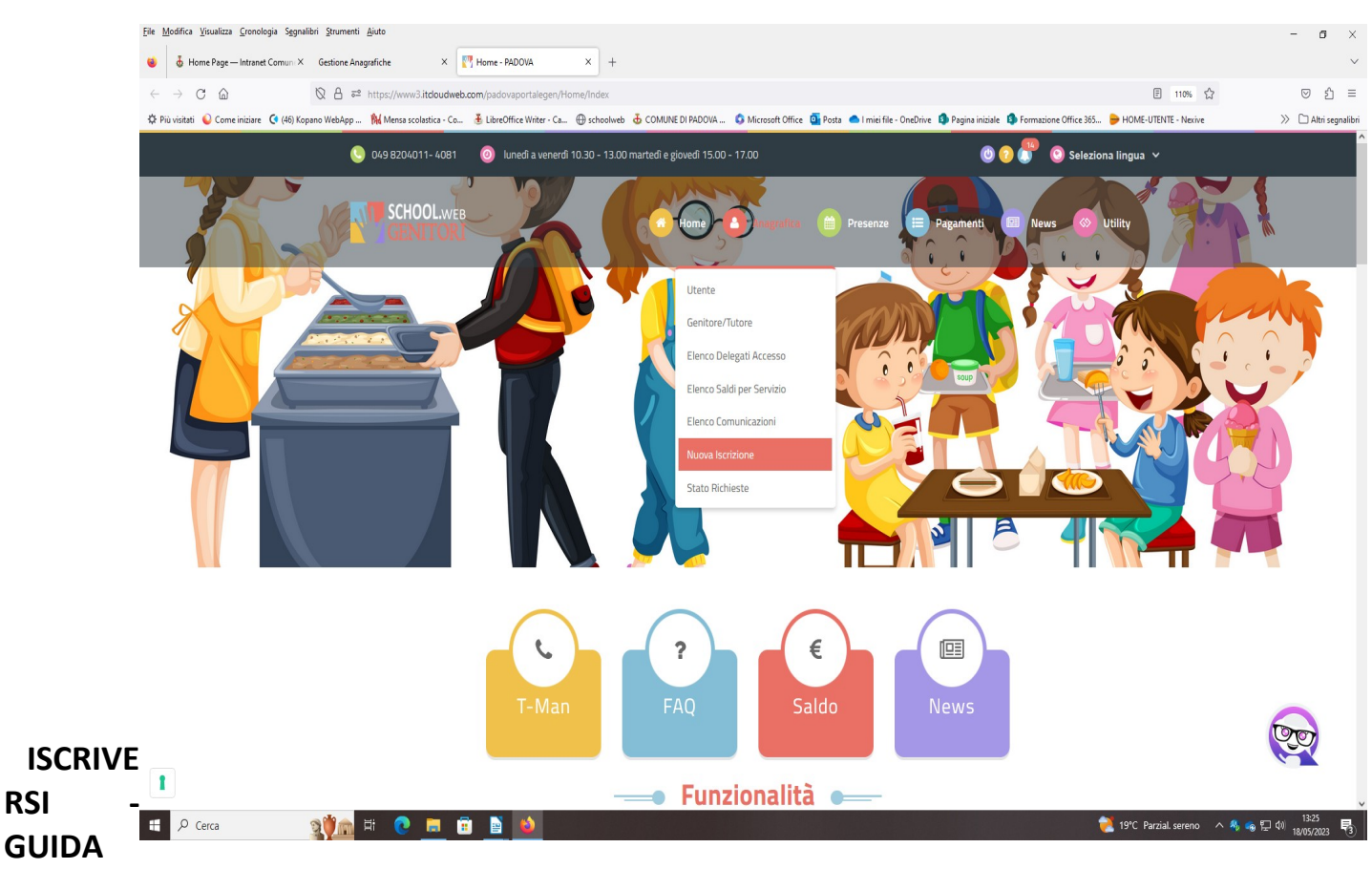

# **ALLA COMPILAZIONE DELLA DOMANDA**

Prima dell'iscrizione munirsi di **MY-ID SPID o CIE** e del **C.F. del/la bambino/a da iscrivere** 

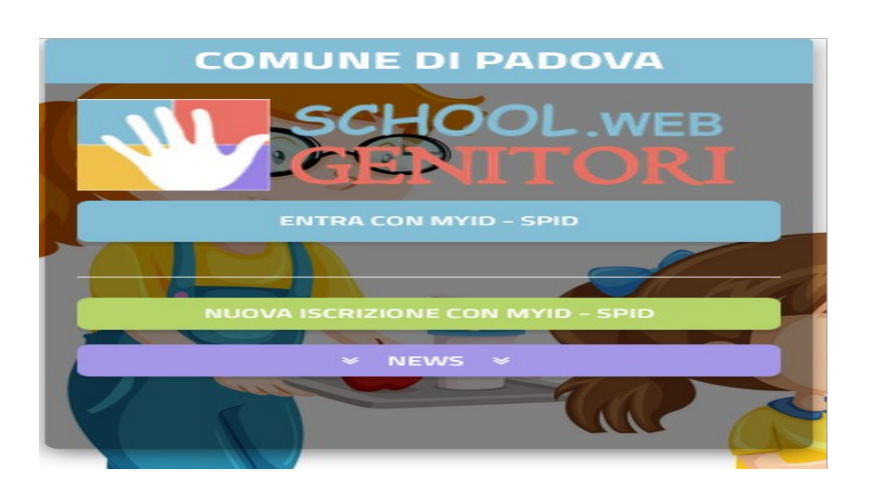

- cliccare su nuova iscrizione con MYID-spid
- autenticarsi secondo le istruzioni (modalità richieste dalla società certificatrice)

*Ufficio refezione/tariffe – Funzionario : Dott.ssa Ascione Pamela Via Raggio di Sole, n. 2 - telefono 049/8204008- 4011- 4081 – fax 049 8207120* Orario URP: lunedì, mercoledì, giovedì e venerdì dalle ore 8,30 alle 12,30 - martedì 15,00-17,00 e giovedì dalle 15,00 alle 16,30 (martedì mattino *chiuso). indirizzo* e-mail: serviziscolastici@comune.padova.it - pec: serviziscolastici@pec.comune.padova.it  $\overline{\phantom{a}}$ 

02/03/2020 09:57:15

**RSI -**

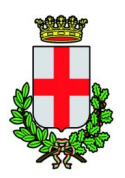

#### COMUNE DI PADOVA SETTORE SERVIZI SCOLASTICI Codice Fiscale 00644060287

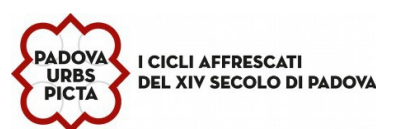

Via Raggio di Sole, n. 2 – CAP 35137 Padova

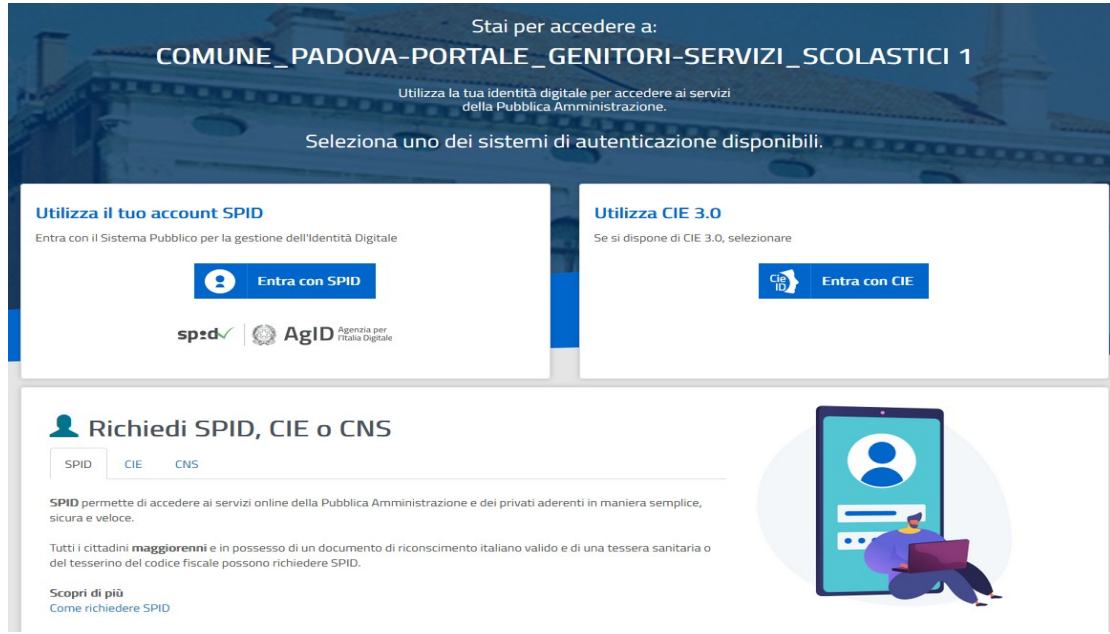

#### inserire

nell'apposito campo il Codice Fiscale del **bambino/a** da iscrivere e cliccare su "**Sono un nuovo iscritto**"

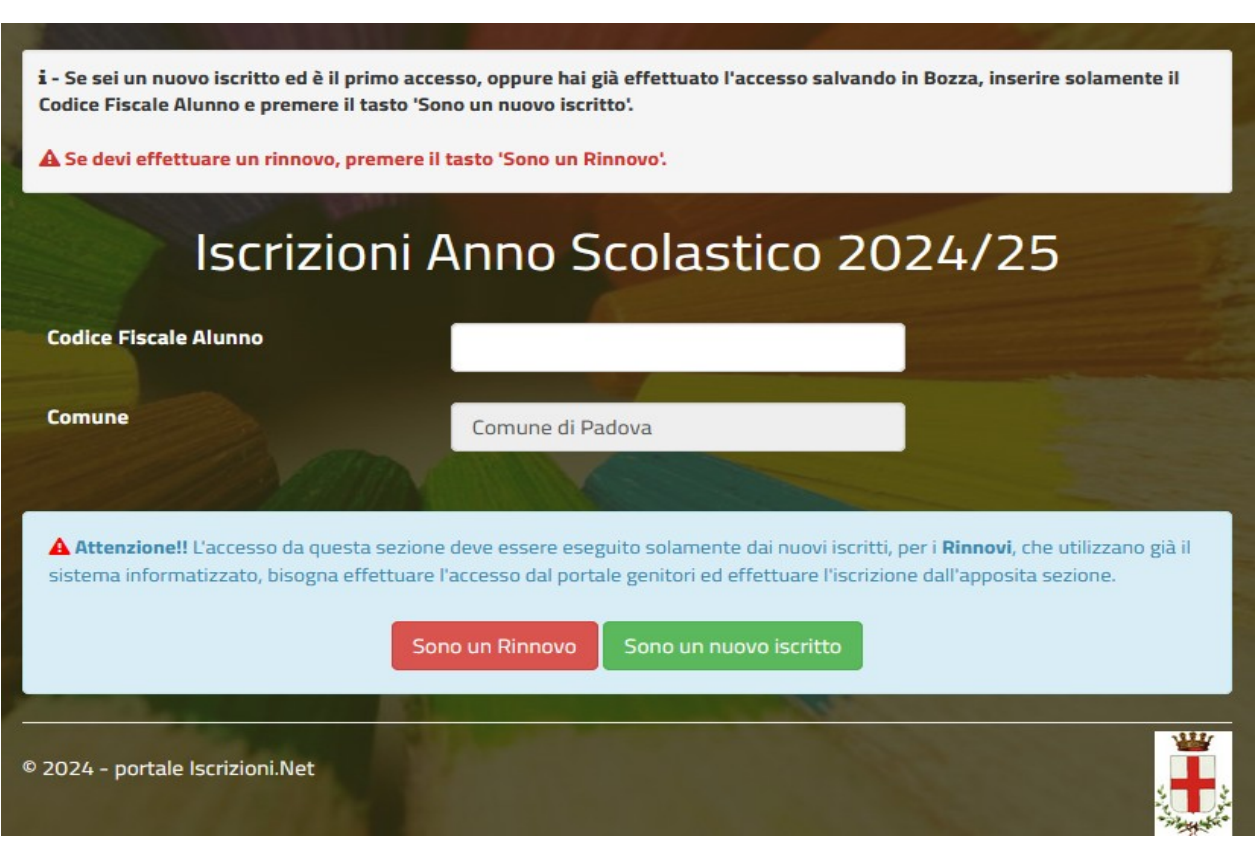

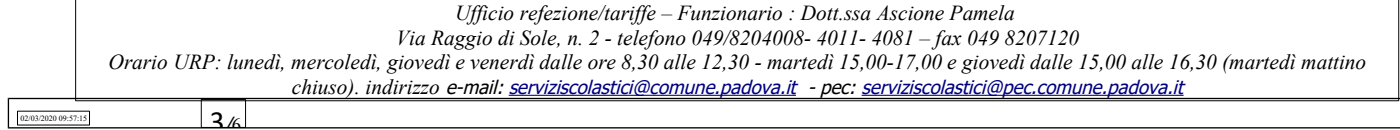

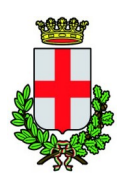

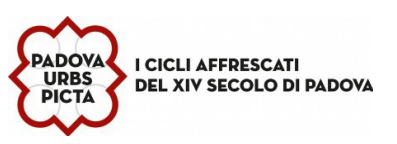

Il Portale rimanderà automaticamente alla pagina delle iscrizioni dove verrà chiesto di compilare il modulo di domanda, parzialmente precompilato con alcuni dati del genitore/tutore.

1 Dati del genitore/tutore: in serire i dati mancanti e precisamente indirizzo e città di residenza, estremi del Documento di Identità (Carta di Identità o Passaporto), numero di telefono e indirizzo email.

**2 Dati del minore** : inserire cognome, nome, data e luogo di nascita, indirizzo e città di residenza.

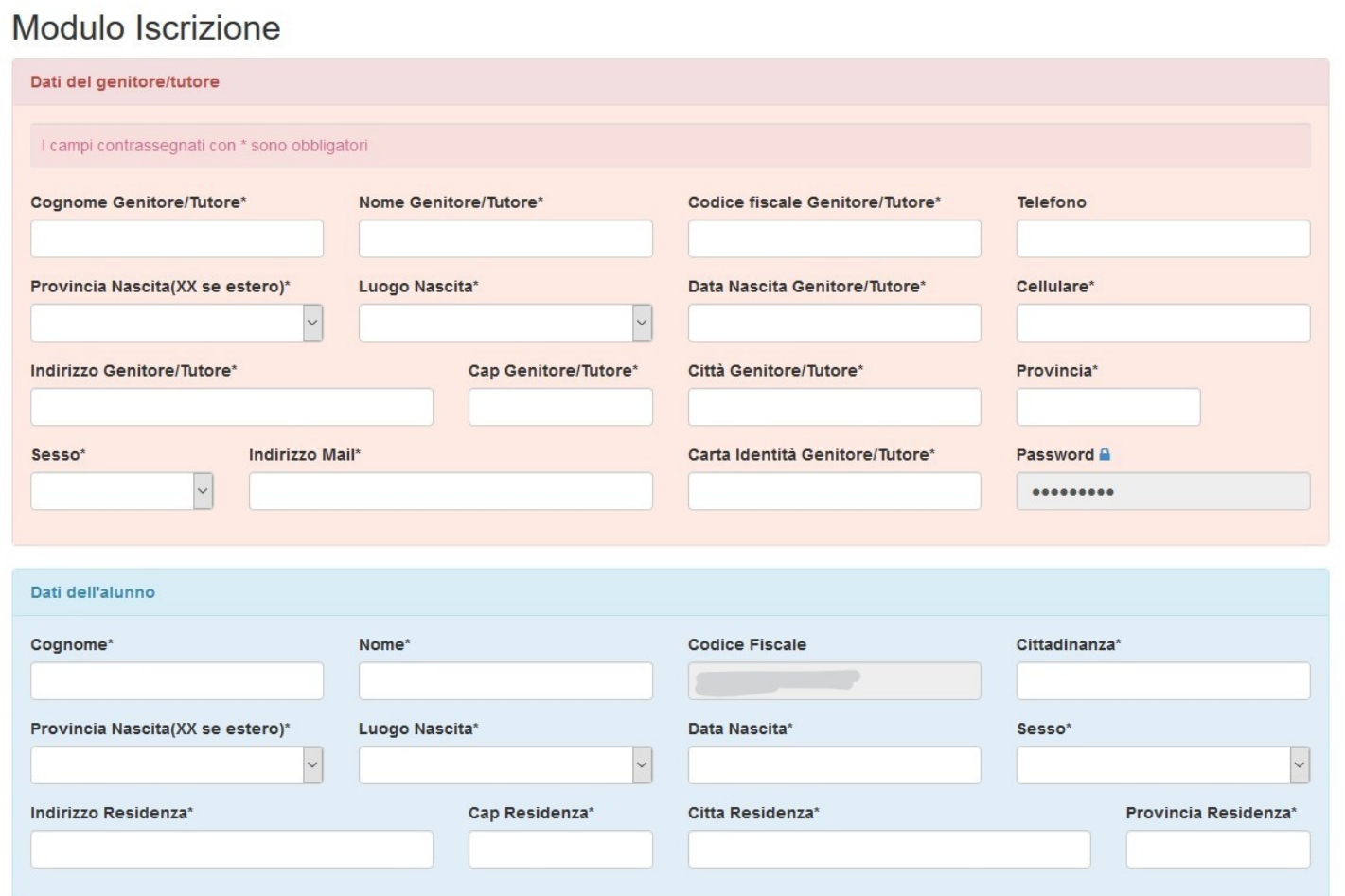

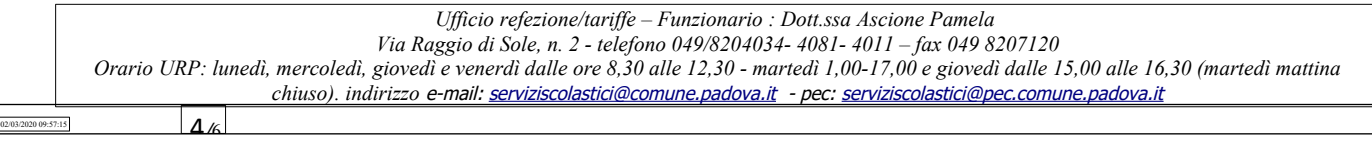

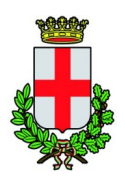

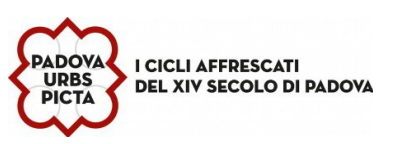

Nella scheda **"iscriviti ai servizi"** selezionare **solo uno** dei servizi dei quali si vuole usufruire. A tal proposito si ricorda che saranno attivi due servizi:

- •servizio **Refezione (Mensa)** previsto per i bambini delle Scuole dell'infanzia, primarie e secondarie di 1°
- •servizio **Merenda** previsto **ESCLUSIVAMENTE** per i bambini delle **SCUOLE DELL'INFANZIA** che rinunciano al servizio di refezione (mensa) e rientrano a casa prima del pranzo.

In **"dati dieta"** si può richiedere la somministrazione di una dieta speciale per gli alunni che seguono un particolare regime alimentare per motivi di salute e/o etico religiosi. Spuntare la casella e scegliere dal menù a tenda l'opzione desiderata per richiedere una dieta speciale.

In caso di richiesta di dieta per motivi di salute è **obbligatorio allegare il certificato medico** digitalizzato in formato PDF/JPEG/PNG ( v. allegati).

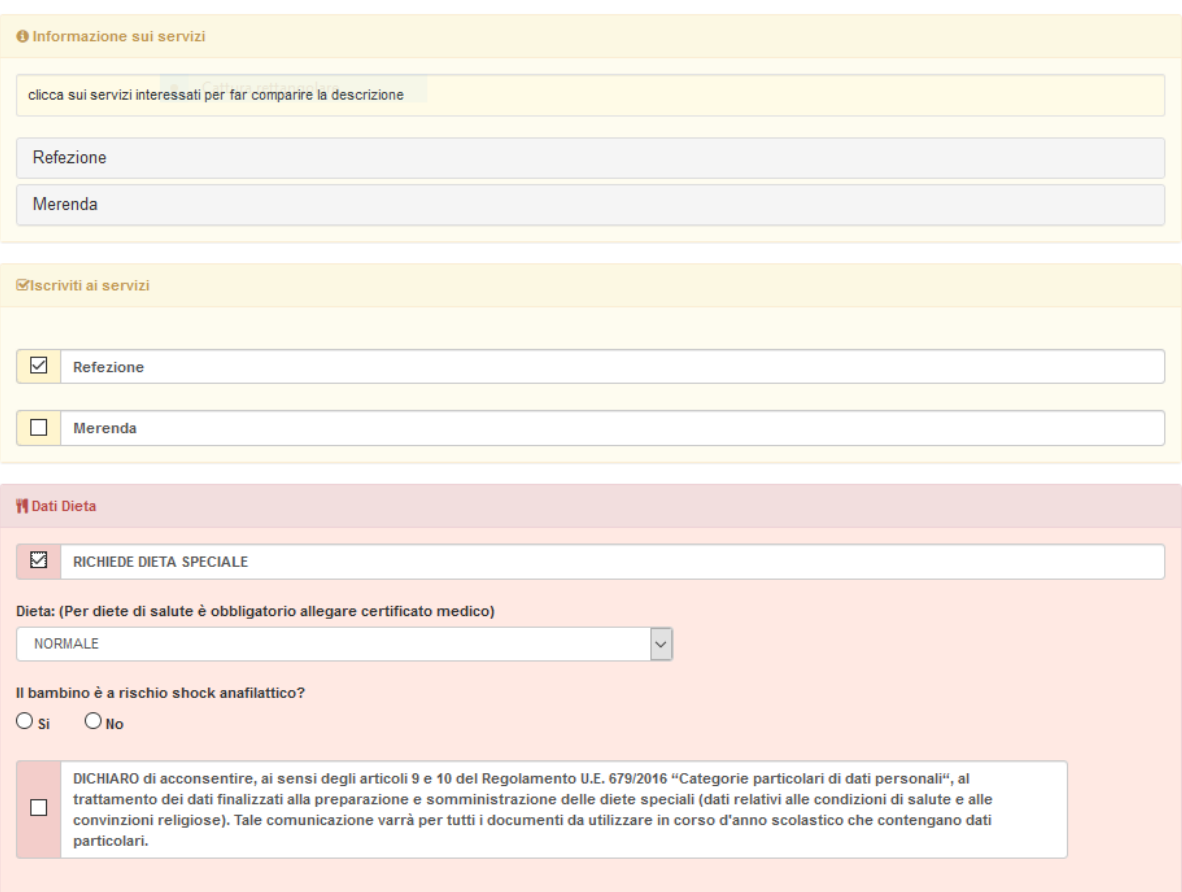

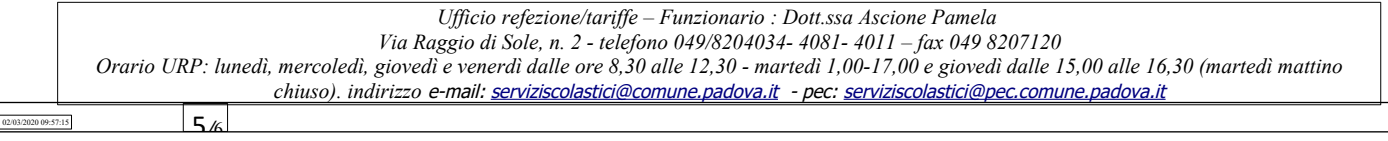

L'ISEE (Indicatore della situazione economica) può essere inserito facoltativamente, al fine dell'applicazione della tariffa agevolata riservata ai residenti nel Comune di Padova; se non compilato, i campi verranno impostati di default.

Nella sezione **"allegati"** in caso di richiesta di dieta speciale per motivi di salute, è necessario aggiungere il file del certificato medico secondo le indicazioni e i formati indicati.

Cliccare su "sfoglia" e selezionare il file dal proprio computer o da una chiavetta USB, cliccare poi su "carica file" per completare l'invio.

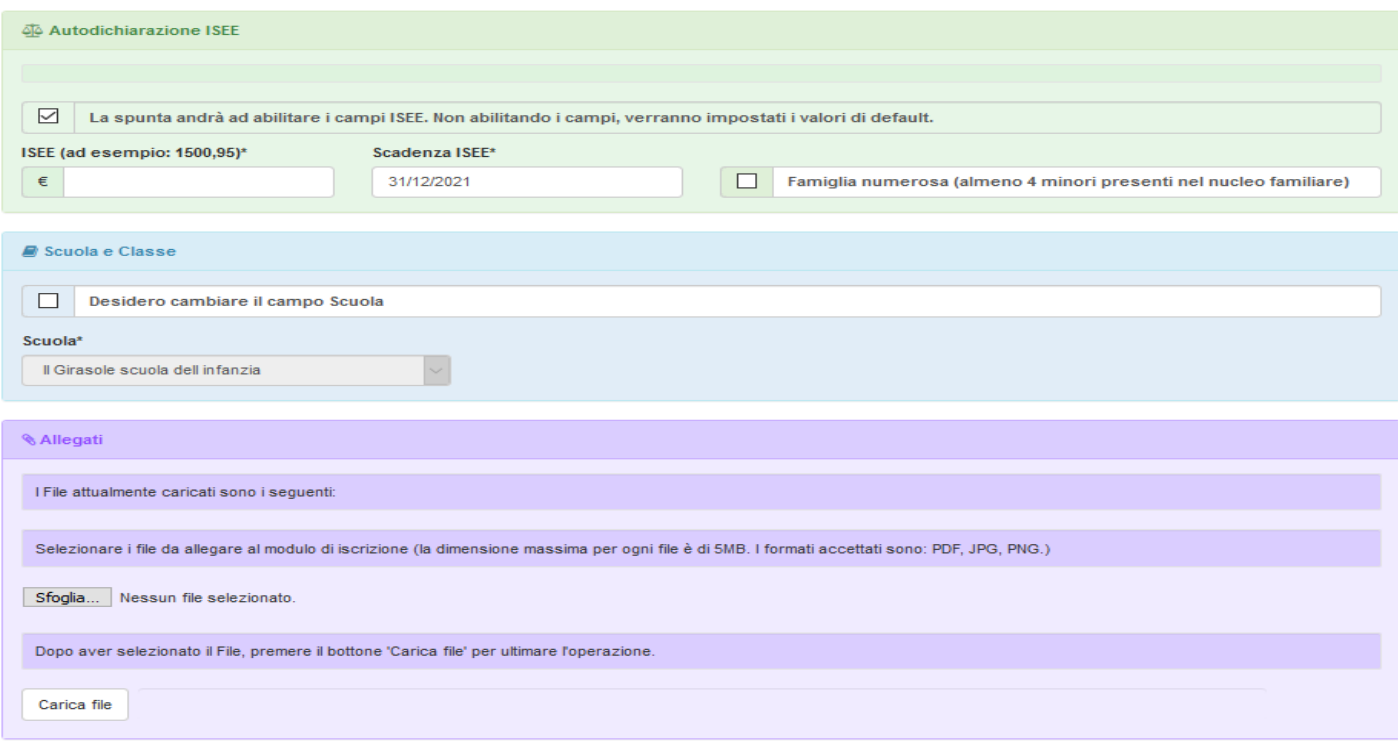

#### Si ricorda di compilare interamente la domanda con tutti i dati.

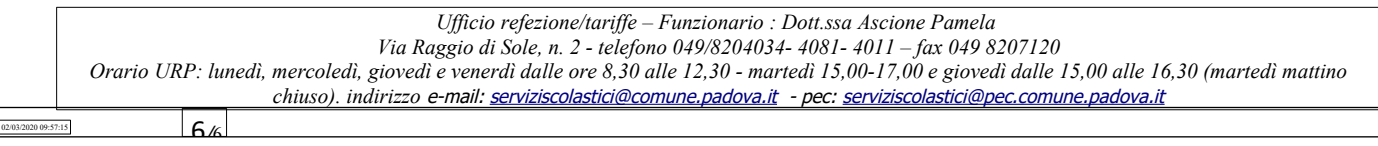

### **Riepilogo Dati prima di inviare l'iscrizione**

Una volta compilati tutti i campi previsti, si dovrà premere il tasto "Vai al riepilogo iscrizione".

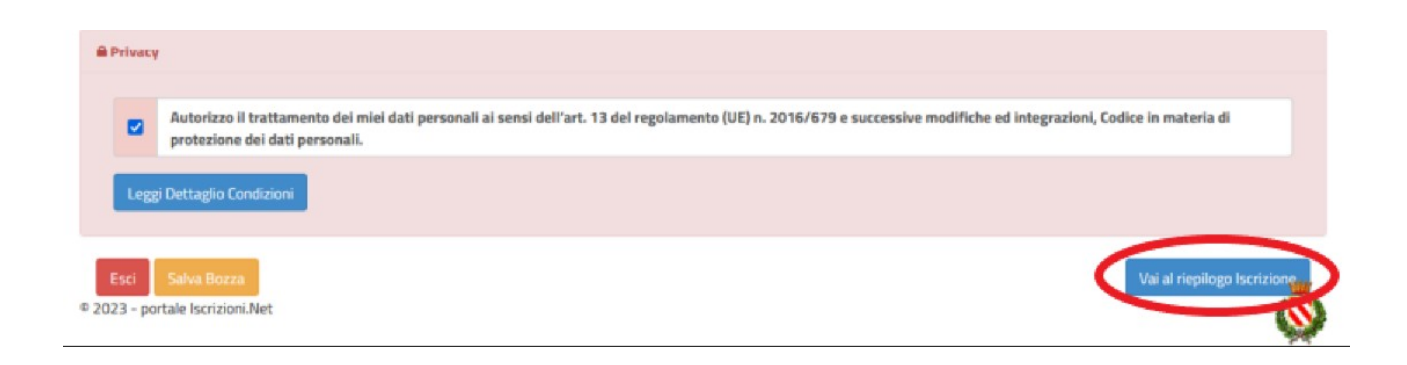

In questo modo si avrà la possibilità di verificare i dati inseriti. Per modificare eventuali dati sbagliati sarà necessario premere il tasto "Modifica iscrizione".

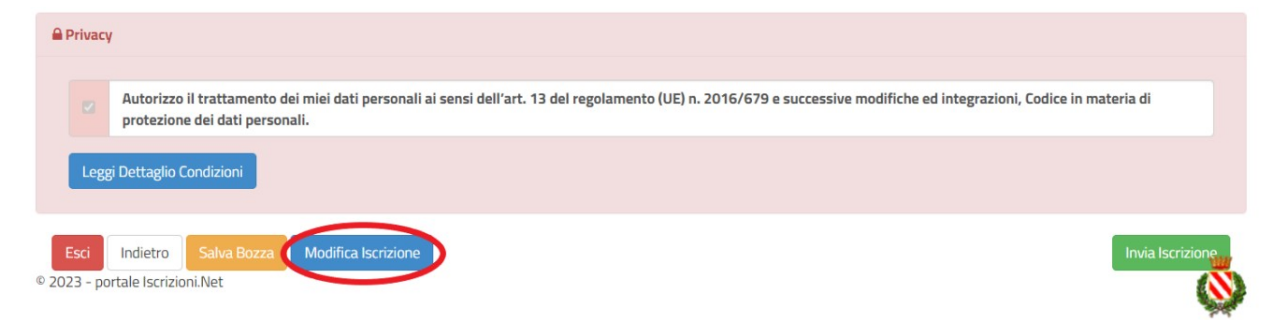

**Per inviare definitivamente l'iscrizione, si dovrà premere il tasto "Invia Iscrizione".**

**Una volta terminata la compilazione cliccando sul pulsante in basso "Salva" verrà automaticamente caricata una pagina da cui si potrà scaricare:**

- la ricevuta di conferma iscrizione con il riepilogo della domanda
- la lettera credenziali( **DA SALVARE, STAMPARE E CONSERVARE FINO ALLA FINE DELL'INTERO PERCORSO SCOLASTICO)** in cui è indicato il codice utente, il numero di telefono e il codice disdetta pasti.
- Manuale informativo

## Reportistica

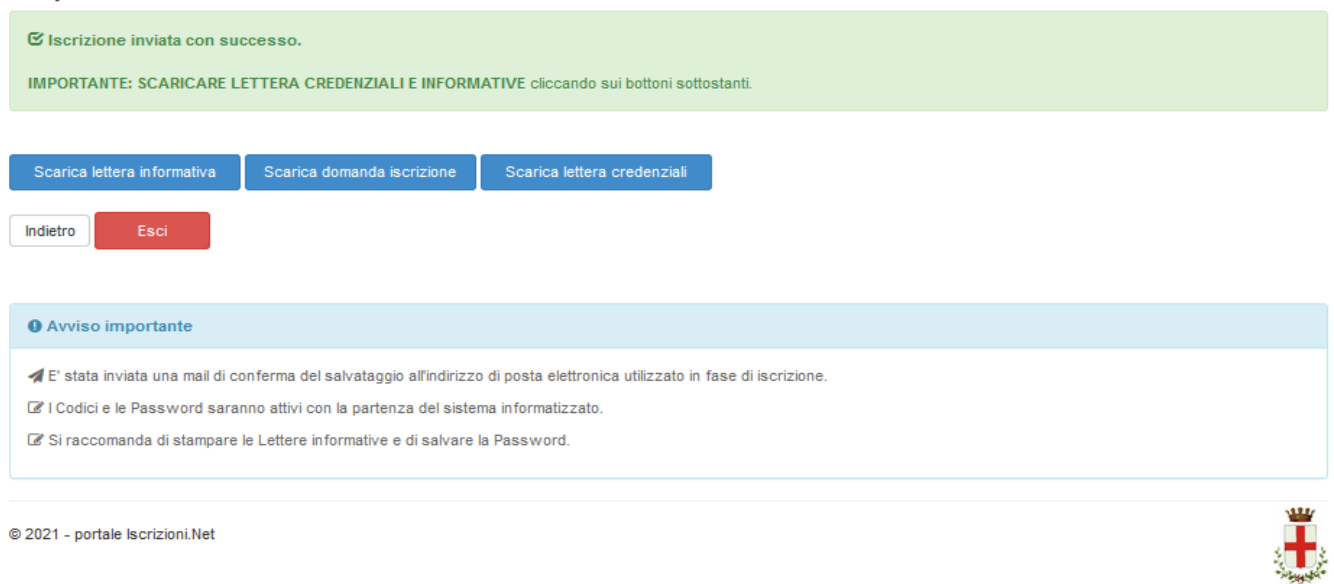

#### **Modifica domanda**

E' possibile modificare la domanda entro la data di chiusura delle iscrizioni ripetendo l'operazione dal Portale Iscrizioni con MYID-SPID e cliccando nuovamente su "Sono un nuovo iscritto".

In questo modo il modulo di domanda verrà ripresentato al genitori così come è stato compilato e l'utente potrà quindi modificare o spuntare i campi desiderati. In questo caso il sistema registrerà la data dell'ultima modifica effettuata.

#### **Salvataggio in bozza dell'iscrizione:**

In fase di compilazione della domanda, è inoltre possibile salvare in bozza l'iscrizione online premendo il tasto "Salva Bozza". In questo modo sarà possibile salvare i dati inseriti fino a quel momento per poter accedere di nuovo e inviare la domanda in un secondo momento. Per poter salvare in bozza l'iscrizione è necessario aver compilato i dati dell'utente e del genitore e aver accettato l'autorizzazione al trattamento dei dati personali. **La funzionalità di salvataggio in bozza è attiva solo per le nuove iscrizioni.**

N.B. Per inviare l'iscrizione al gestore del servizio è necessario aver portato a termine la domanda online fino all'ultimo step. **Il salvataggio in bozza dell'iscrizione, infatti, non è sufficiente per considerare valida l'iscrizione.**

N.B. Gli utenti che hanno salvato la domanda in bozza potranno completare l'iscrizione accedendo nuovamente, con SPID E CIE, al portale iscrizione INSERENDO IL CODICE FISCALE DEL BAMBINO con SPID e CIE. Una volta compilati tutti i campi previsti, si dovrà premere come sopra illustrato (premere il tasto "Vai al riepilogo iscrizione", verificare i dati inseriti,

 $\overline{8}/6$ *Ufficio refezione/tariffe – Funzionario : Dott.ssa Ascione Pamela Via Raggio di Sole, n. 2 - telefono 049/8204034- 4081- 4011 – fax 049 8207120* Orario URP: lunedì, mercoledì, giovedì e venerdì dalle ore 8,30 alle 12,30 - martedì 15,00-17,00 e giovedì dalle 15,00 alle 16,30 (martedì mattino *chiuso). indirizzo* e-mail: serviziscolastici@comune.padova.it - pec: serviziscolastici@pec.comune.padova.it